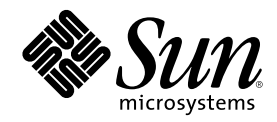

# Utilisation de Power Management

Sun Microsystems, Inc. 901 San Antonio Road Palo Alto, , CA 94303-4900 U.S.A. 650-960-1300

Référence 806-2878-10 Mars 2000, révision A

Copyright Copyright 2000 Sun Microsystems, Inc. 901 San Antonio Road, Palo Alto, California 94303-4900 U.S.A. All rights reserved.

Ce produit ou document est protégé par un copyright et distribué avec des licences qui en restreignent l'utilisation, la copie, la<br>distribution, et la décompilation. Aucune partie de ce produit ou document ne peut être rep moyen que ce soit, sans l'autorisation préalable et écrite de Sun et de ses bailleurs de licence, s'il y en a. Le logiciel détenu par des tiers, et qui comprend la technologie relative aux polices de caractères, est protégé par un copyright et licencié par des fournisseurs de Sun. Des parties de ce produit pourront être dérivées des systèmes Berkeley BSD licenciés par l'Université de Californie. UNIX est une marque déposée aux Etats-Unis et dans d'autres pays et licenciée exclusivement par X/Open Company, Ltd. La notice suivante est applicable à<br>Netscape Communicator™ : Copyright 1995 Netscape Communications Corporation. All rights

Sun, Sun Microsystems, le logo Sun, SunStore, AnswerBook2, docs.sun.com, Power Management, Solaris, SPARCstation, Sun Ultra, Solstice, AutoClient, SunATM, OpenBoot, et Solaris sont des marques de fabrique ou des marques déposées, ou marques de service, de Sun Microsystems, Inc. aux Etats-Unis et dans d'autres pays. Toutes les marques SPARC sont utilisées sous licence et sont des marques de<br>fabrique ou des marques déposées de SPARC International, Inc. aux Etats-Unis et dans

SPARC sont basés sur une architecture développée par Sun Microsystems, Inc.<br>L'interface d'utilisation graphique OPEN LOOK et Sun™a été développée par Sun Microsystems, Inc. pour ses utilisateurs et licenciés.<br>Sun reconnaî cette licence couvrant également les licenciés de Sun qui mettent en place l'interface d'utilisation graphique OPEN LOOK et qui en outre se conforment aux licences écrites de Sun.

CETTE PUBLICATION EST FOURNIE "EN L'ETAT" ET AUCUNE GARANTIE, EXPRESSE OU IMPLICITE, N'EST ACCORDEE, Y<br>COMPRIS DES GARANTIES CONCERNANT LA VALEUR MARCHANDE, L'APTITUDE DE LA PUBLICATION A REPONDRE A UNE<br>UTILISATION PARTICU

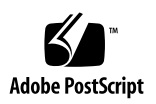

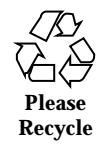

## Préface

*Le manuel Utilisation de Power Management* explique comment configurer et faire fonctionner les stations de travail de bureau de manière à économiser l'énergie. Le logiciel Power Management™ est fourni avec la présente version de Solaris II. Le logiciel de gestion de l'énergie des systèmes n'est pas destiné aux serveurs, toutefois, les méthodes de gestion de l'énergie d'un écran raccordé à un serveur peuvent présenter de l'intérêt.

Ce manuel explique l'application de ces fonctions à des stations de travail produites par Sun Microsystems<sup>™</sup>, Inc. Si vous utilisez la présente version de Solaris sur un matériel fourni par un autre fabricant, reportez-vous aux sources d'informations relatives à ces produits afin de déterminer la compatibilité du logiciel Power Management avec votre matériel. Reportez-vous aussi à la documentation du fabricant fournie avec votre matériel afin de déterminer si les distinctions présentées au sein de ce manuel (telles que celles entre des machines à architectures sun4m et sun4u) s'appliquent à votre matériel.

## Organisation du manuel

Ce manuel est composé des chapitres suivants :

Le Chapitre 1 explique l'intérêt de la réduction de la consommation électrique par le biais des fonctions de Power Management et fournit une présentation générale de ces fonctions.

Le Chapitre 2 fournit une présentation générale de l'interface utilisateur graphique (IUG) Dtpower, ses conventions et programmes de base pour économiser l'énergie.

**3**

Le Chapitre 3 explique comment établir un plan de gestion de l'énergie personnalisé en neutralisant les programmes d'alimentation du système, de l'écran et des lecteurs de disque.

Le Chapitre 4 explique d'autres façons d'utiliser la fonction Interruption-Reprise (Suspend-Resume) sur des processus systèmes et les points à considérer avant de choisir cette fonction. Il traite aussi des fonctions de mise sous tension et hors tension et des possibilités d'enregistrer l'état du système lors de sa mise hors tension et de l'y ramener lors de la mise sous tension suivante. Il explique aussi comment résoudre les divers problèmes et messages d'erreurs liés à l'utilisation de la fonction Interruption-Reprise.

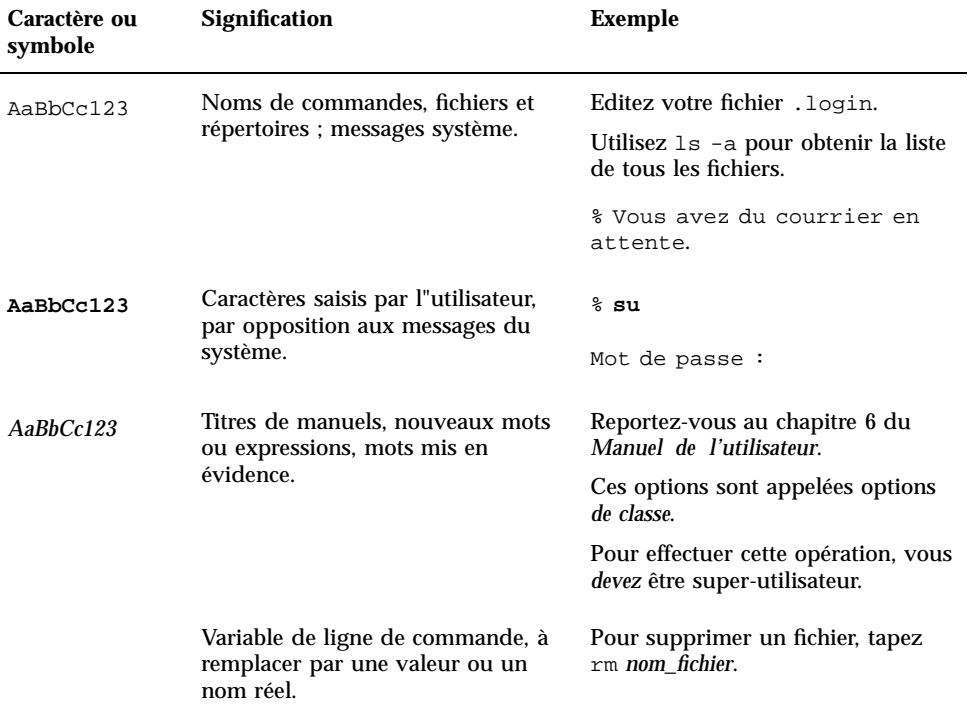

## Conventions typographiques

## Prompts de Shell

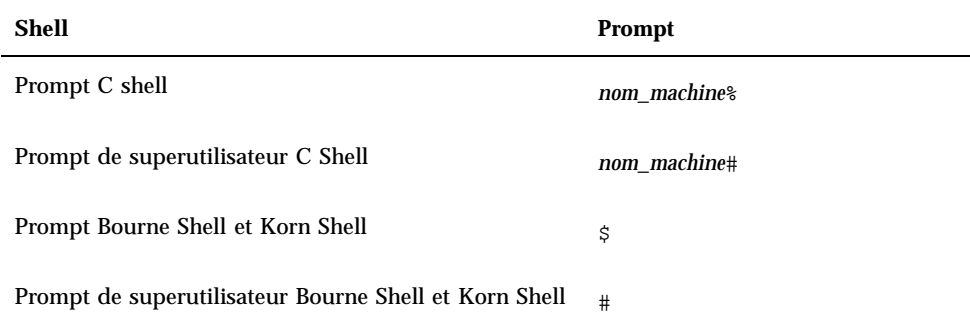

## Bibliographie

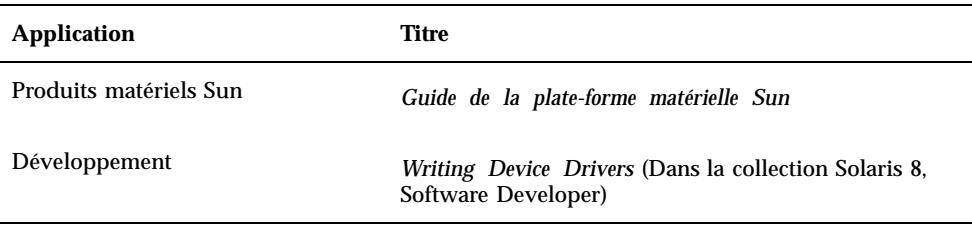

## Commande de documentation Sun

Fatbrain.com est une librairie professionnelle sur Internet qui dispose d'un stock choisi de documents techniques sur les produits Sun Microsystems, Inc. Pour obtenir une liste de ces documents et savoir comment les commander, consultez le Centre de documentation Sun sur Fatbrain.com à l'adresse suivante :

http://www1.fatbrain.com/documentation/sun

Préface **5**

## Documentation Sun sur le Web

Le site web docs.sun.com<sup>SM</sup> vous permet d'accéder à la documentation technique Sun sur le World Wide Web. Vous pouvez parcourir le fichier d'archive docs.sun.com ou rechercher un titre d'ouvrage ou un thème spécifique sur :

http://docs.sun.com

## Vos commentaires sont les bienvenus

Nous souhaitons améliorer notre documentation. Vos commentaires et suggestions sont donc les bienvenus. Vous pouvez nous envoyer vos commentaires par courrier électronique à :

docfeedback@sun.com

N'oubliez pas d'indiquer le numéro de référence (806-2878-10) de votre document dans l'espace réservé à l'objet de votre courrier électronique.

## Introduction à Power Management

Ce chapitre présente Power Management™ et explique les fonctions qui s'appliquent à votre système par défaut lorsque vous utilisez la présente version de Solaris™ . Il explique aussi de quelles manières vous pouvez personnaliser l'utilisation de ces fonctions. Les chapitres suivants expliquent en détail comment personnaliser les valeurs de paramètres.

## Avantage de Power Management

La réduction de la consommation d'énergie d'un ordinateur ne permet pas seulement de faire diminuer les coûts d'électricité mais aussi de consacrer moins d'effort au contrôle de la chaleur autour de l'ordinateur. Le fait de réduire la consommation d'énergie permet aussi de prolonger la vie utile de votre matériel.

L'agence de protection de l'environnement des Etats-Unis d'Amérique (EPA, Environmental Protection Agency) a élaboré des directives Energy Star® pour les produits informatiques. D'autres pays ont également établi des directives sur l'efficacité énergétique. La conformité à ces directives nécessitent donc l'utilisation de matériels utilisant efficacement l'énergie.

Le logiciel Power Management fourni avec l'environnement d'exploitation Solaris fonctionne avec les matériels pour réduire la consommation d'électricité totale. Dans certains cas, la conformité d'une station de travail aux directives Energy Star peut nécessité l'utilisation de ce logiciel.

**7**

**Remarque -** En tant que partenaire du programme Energy Star, Sun Microsystems, Inc. spécifie que ses produits matériels affichant le symbole Energy Star sur les emballages de livraison ou sur les produits eux-mêmes sont conformes aux directives Energy Star en matière d'économie d'énergie.

## Les types de gestion d'énergie

Le logiciel Power Management permet de réduire la consommation d'énergie de deux manières : en gérant l'énergie des périphériques et en utilisant la fonction Suspend-Resume.

## La gestion de l'énergie des périphériques

La gestion de l'énergie des périphériques réduit automatiquement la quantité d'énergie utilisée par les périphériques qui n'ont pas de tâches en cours à exécuter. Les lecteurs de disque, les écrans, les adaptateurs et même les UC peuvent offrir cette fonction d'économie d'énergie. L'effet de la gestion de l'énergie des périphériques est transparent pour les utilisateurs d'ordinateur. L'ensemble du système est encore sous tension et peut répondre à des demandes de service émanant de périphériques. Ces périphériques peuvent se mettre sous tension en quelques secondes pour fonctionner à plein service selon vos besoins.

## Interruption-Reprise (Suspend-Resume)

Suspend-Resume est une fonction de gain de temps du logiciel Power Management qui vous permet d'éteindre et de rallumer votre système sans perdre l'état de vos travaux en cours. Votre espace de travail et vos fichiers sont sauvegardés lorsque le système est mis hors tension et ils sont restitués en l'état lorsque vous remettez le système sous tension. Par exemple, vous pouvez avoir à partir et éteindre le système alors que vous êtes en train d'éditer un document. Grâce à la fonction Suspend votre session d'édition sera automatiquement sauvegardée et, grâce à la fonction Resume, elle sera restaurée telle que vous l'avez laissée, dès que vous remettrez votre système sous tension. Que l'arrêt ait été effectué automatiquement (par le biais de Power Management) ou manuellement à partir du clavier, la fonctionnalité Suspend-Resume enregistre les informations du point de contrôle sur l'état du système à ce moment là.

La fonctionnalité Suspend-Resume peut être activée sur votre système de l'une ou l'autre façon suivante :

**<sup>8</sup>** Utilisation de Power Management ♦ Mars 2000, révision A

- Suspend-Resume est automatiquement utilisée sur certains systèmes conformes Energy Star 2.0.
- Vous pouvez utiliser le clavier pour arrêter ou remettre en marche votre système en fonction de vos besoins. Les étapes à suivre sont expliquées au Chapitre 4.
- Vous pouvez utiliser le logiciel Dtpower pour activer Suspend-Resume automatiquement à des moments déterminés.

**Attention -** La gestion de l'énergie du système ne doit pas être utilisée sur les systèmes qui exécutent un type de tâches ne devant pas être interrompues pour économiser l'énergie. Les conditions dans lesquelles vous devez choisir de ne pas utiliser Power Management sont décrites au Chapitre 4.

## Prise en charge matérielle des fonctions de Power Management

La quasi-totalité des stations de travail SPARC sont capables d'utiliser, dans une certaine mesure, les fonctions de Power Management. Toutefois, certaines fonctions ne sont exploitables que sur certains types de matériel. Certains états d'alimentation par défaut varient d'un type de système à l'autre.

Les sections suivantes décrivent les fonctions de Power Management que votre matériel peut prendre en charge et les paramètres par défaut de ces fonctions lors de la première utilisation de la présente version de Solaris sur votre système.

**Remarque -** Les matériels Intel exécutant l'environnement d'exploitation Solaris ne prennent pas en charge Power Management.

## Les fonctions de Power Management sur des systèmes différents

Les fonctions de Power Management sont activées par la capacité d'économie d'énergie du matériel et par le logiciel fourni avec l'environnement d'exploitation Solaris. La nature exacte du mode d'économie d'énergie de votre système dépend de votre matériel et de sa conformité à Energy Star. Pour déterminer la version de Energy Star avec laquelle votre système est compatible, utilisez la commande prtconf -vp | grep energystar.

Les matériels dotés de la capacité d'économie d'énergie permettent les fonctions décrites dans les sections suivantes.

Introduction à Power Management **9**

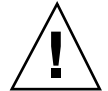

### Les systèmes compatibles Energy Star 3.0

Le matériel SPARC™ compatible Energy Star 3.0 consomme moins d'énergie en entrant dans un mode basse puissance à partir duquel les périphériques peuvent automatiquement être redémarrés. Ce logiciel peut éteindre les écrans et les mémoires d'écran, décélérer les disques et considérablement réduire la consommation d'énergie des périphériques lors d'une période d'inactivité — tout en laissant le système allumé, prêt à être utilisé et visible sur le réseau. Lorsqu'un travail apparaît par le biais d'un processus cron, ou une demande externe apparaît par le biais d'un réseau, les périphériques et autres matériels passent en mode puissance élevée en quelques secondes.

### Les systèmes compatibles Energy Star 2.0

La version précédente du matériel SPARC compatible Energy Star 2.0 n'a pas la capacité d'entrer dans un mode de puissance réduite ; après une durée d'inactivité spécifiée, le système s'arrête complètement à l'exception des écrans qui peuvent entrer en mode basse puissance et continuer à fonctionner. Au moment du redémarrage, le système prend une minute à se réinitialiser.

### Les systèmes non compatibles avec Energy Star

Les systèmes qui ne sont pas compatibles avec les directives Energy Star réussissent seulement à gérer l'énergie de l'écran ; pas celle des autres périphériques.

## Distinctions entre les architectures système et paramètres par défaut

Les fonctions de Power Management disponibles sur une station de travail dépendent de l'architecture SPARC du système. Le comportement par défaut des fonctions de Power Management varie selon les systèmes, comme illustré dans le Tableau 1–1.

Pour déterminer l'architecture de votre système, utilisez la commande uname -m.

Si vous possédez un système Sun Microsystems  $\overset{\scriptscriptstyle{\text{TM}}}{\phantom{\text{TM}}}\;$ qui n'est pas décrit dans ce manuel, reportez-vous au *Guide de la plate-forme matérielle Sun* de la présente version Solaris. Il se peut qu'il contienne des informations complémentaires sur Power Management propres à votre système.

**TABLEAU 1–1** Disponibilité des fonctions de Power Management sur les différentes

**TABLEAU 1–1** Disponibilité des fonctions de Power Management sur les différentes architectures SPARC *(suite)*

architectures SPARC

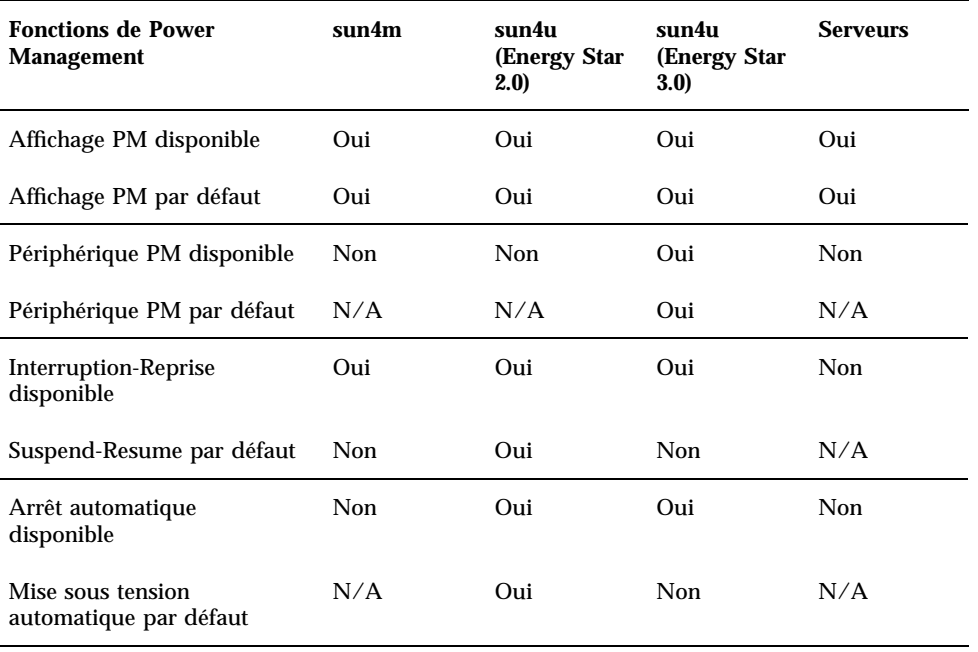

**Remarque -** La station de travail SPARCstation™ Voyager est un système à architecture sun4m mais elle n'est pas prise en charge dans cette version de Solaris.

## Le logiciel Power Management

Dans la plupart des cas, les valeurs par défaut de Power Management devraient suffire. Toutefois, si vous souhaitez les modifier, vous pouvez le faire en utilisant le logiciel Power Management, Dtpower.

## Le logiciel Dtpower

L'interface utilisateur graphique (IUG) de Dtpower vous permet de modifier votre plan de gestion de l'énergie ou de désigner des périodes d'inactivité après lesquelles

Introduction à Power Management **11**

les périphériques (écran et lecteurs de disque compris) et le système doivent entrer en mode d'économie d'énergie.

Vous pouvez également utiliser l'IUG de Dtpower pour régler l'heure de déclenchement de la fonction Suspend-Resume (appelée *AutoShutdown, arrêt automatique,* avec la configuration Dtpower), par exemple, si vous voulez activer la fonction AutoShutdown uniquement après vos heures de travail habituelles. Sur les stations de travail sun4u, vous pouvez également activer la fonction AutoWakeup de Dtpower pour mettre le système sous tension après un arrêt automatique à un moment spécifique de la journée.

### Plans de gestion de l'énergie

La manière la plus simple de gérer l'énergie de votre système est de sélectionner un des trois plans de gestion offert par le programme Dtpower :

- Standard Gestion d'énergie de tous les périphériques ;
- Minimale Gestion d'énergie des écrans seulement ;
- Désactivée Aucune gestion d'énergie.

En plus de ces trois plans, vous pouvez aussi personnaliser votre plan de gestion de l'énergie. Pour plus d'informations, reportez-vous au Chapitre 3.

## Configurations et paramètres Dtpower de base

Ce chapitre décrit l'IUG Dtpower et ses conventions. Il explique également les plans de gestion de l'énergie prévus pour Dtpower.

## Accès à Dtpower

Dans les versions antérieures, il était nécessaire de lancer le logiciel Dtpower en tant que super-utilisateur pour modifier les configurations. Dans la présente version, le programme peut être lancé de diverses manières qui permettent toutes de modifier les configurations.

**Remarque -** Si vous ne réussissez pas à accéder à Dtpower pour apporter les modifications voulues, vous ne disposez peut-être pas de l'autorisation appropriée. Pour plus d'informations, reportez-vous à la page de manuel dt power(1M).

Si Dtpower est déjà en cours d'utilisation, l'icône suivant apparaît sur votre bureau :

◢ Cestionnaire c'alimentation

*Figure 2–1* L'icône Dtpower

**13**

### Lancement de Dtpower dans l'environnement CDE

- **1. Sur le bureau CDE, maintenez enfoncé le bouton menu de votre souris.**
- **2. Dans la zone de liste, sélectionnez Outils.**
- **3. Dans la zone de liste, sélectionnez Power Manager.**

#### Lancement de Dtpower à partir du gestionnaire  $\blacktriangledown$ d'applications

- **1. Sur la façade avant du bureau CDE, sélectionnez Gestionnaire d'applications.**
- **2. Dans Gestionnaire d'applications, sélectionnez Desktop\_App.**
- **3. Dans Desktop\_App, sélectionnez Power Manager.**

### Lancement de Dtpower à partir de la ligne de commande

**1. Démarrez Dtpower:**

# **/usr/dt/bin/dtpower &**

**Remarque -** En raison de la procédure d'initialisation du système, Dtpower peut mettre un certain temps avant de démarrer.

## Présentation de l'IUG Dtpower Commandes de base des fenêtres Dtpower

Dans chaque fenêtre Dtpower se trouve au moins un des boutons suivants :

- Un **triangle** indique un menu déroulant. Dans la Figure 2–2, la case du plan de gestion de l'énergie actuel peut être affichée pour révéler deux niveaux supplémentaires de gestion d'énergie : Minimale et Désactivée.
- **OK** valide les paramètres affichés dans la fenêtre.
- **Annuler** restaure les paramètres à la valeur qui précédait la sélection de OK (ou à des valeurs par défaut si c'est la première fois que vous lancez Dtpower). L'option Annuler, toutefois, ne sera pas restituée à de précédentes valeurs si vous avez déjà sélectionné OK.
- **Aide** affiche la fenêtre d'aide Dtpower.
- **Plus** élargit la fenêtre pour révéler les options complètes qui permettent l'édition de la période d'inactivité du système, des écrans et des lecteurs de disque.
- **Moins** réduit la fenête pour câcher les options révélées par le bouton More.
- **Editer** est situé dans l'onglet Edition rapide (consultez la Figure 3–2). Il ouvre une fenêtre dans laquelle vous pouvez configurer les options AutoShutdown (arrêt automatique) et AutoWakeup (mise sous tension automatique).

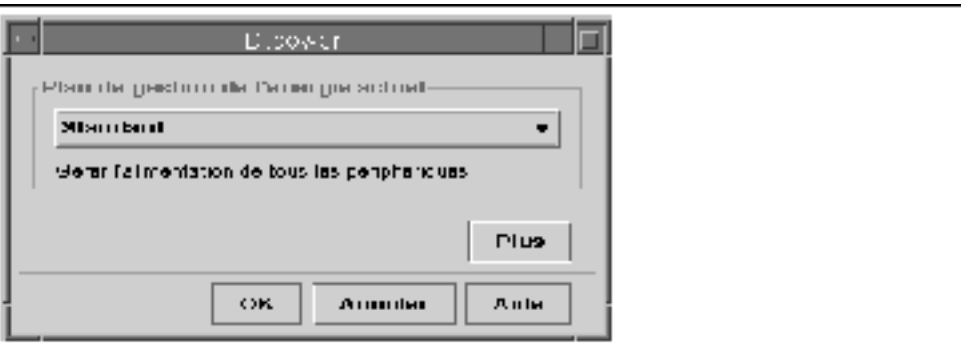

*Figure 2–2* La fenêtre Dtpower de base

## Les plans de gestion de l'énergie

La manière la plus simple de gérer l'énergie consommée par votre système consiste à sélectionner un des plans prédéfinis. Les plans s'affichent dans le cadre Plan de gestion de l'énergie actuel de la fenêtre Dtpower. Le plan par défaut est Standard, comme illustré à la Figure 2–2.

La mise en uvre des plans de gestion de l'énergie dépend de l'architecture et de la capacité Energy Star du matériel utilisant Dtpower. Les sections suivantes décrivent les plans de gestion de l'énergie disponibles.

Configurations et paramètres Dtpower de base **15**

## Les plans de gestion de l'énergie et leur mise en uvre

La mise en uvre de ces plans dépend de l'aptitude de votre matériel à économiser de l'énergie. En plus des plans décrits ci-dessous, vous pouvez aussi en modifier un et le sauvegarder en tant que Personnalisée (pour plan de gestion personnalisée). Pour plus d'informations sur la création d'un plan de gestion de l'énergie, reportez-vous au Chapitre 3.

### Le plan de gestion Standard

Les paramètres par défaut de votre matériel pour Power Management déterminent la mise en uvre du plan Standard. (Pour déterminer les paramètres par défaut de votre système, reportez-vousChapitre 1.) Les plate-formes SPARC qui sont compatibles Energy Star 3.0, par exemple, réduisent la consommation d'énergie en entrant un mode d'économie d'énergie pour tous les périphériques.

### Le plan de gestion Minimale

Gère seulement l'énergie des écrans. L'écran entre en mode d'économie d'énergie au bout de 30 minutes d'inactivité ; il ne gère pas l'énergie des autres périphériques.

### Le plan de gestion Désactivée

Aucune gestion d'énergie. Il ne gère l'énergie d'aucun composant du système.

## Sélection d'un plans de gestion de l'énergie

#### **1. Démarrez Dtpower.**

La fenêtre principale de Dtpower s'ouvre.

**2. Dans la zone de liste du cadre Plan de gestion de l'énergie actuel, sélectionnez un plan.**

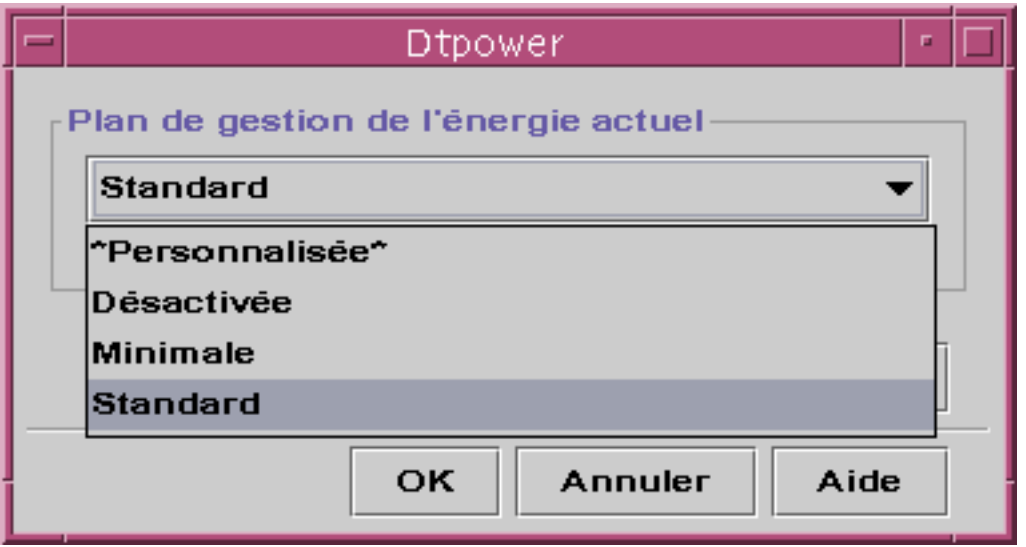

*Figure 2–3* Zone de liste des plans de gestion de l'énergie

**3. Cliquez sur OK.**

**Remarque -** Certains plans de la zone de liste peuvent être grisés ; il se peut que vous ne puissiez pas les sélectionner parce que vous n'avez pas l'autorisation appropriée.

Configurations et paramètres Dtpower de base **17**

## Personnalisation des plans de gestion de l'énergie

Ce chapitre explique comment créer un plan de gestion de l'énergie personnalisée à partir des plans prédéfinis du logiciel Dtpower.

Les plans du logiciel ne peuvent pas être écrasés mais vous pouvez les personnaliser. Lorsque vous modifiez un plan prédéfini, un nouveau plan appelé "Personnalisée" (pour gestion personnalisée) est alors créé. Lorsque vous modifier un autre plan, le premier plan de gestion Personnalisée est remplacé par le nouveau. Par conséquent, vous ne pouvez enregistrer qu'un seul plan de gestion personnalisée à la fois.

Le plan de gestion personnalisée reste le plan par défaut même si vous réinitialisez le système. Mais c'est un plan temporaire dans la mesure où il ne demeure dans le système que jusqu'au moment où vous sélectionnez un des trois plans prédéfinis. A partir du moment où vous le faites, le plan de gestion personnalisée est supprimé et retiré de la zone de liste des plans disponibles.

## Gestion de l'énergie de l'ensemble du système

La période d'inactivité du système définit la durée pendant laquelle l'UC et les périphériques connectés à votre système doivent être inactifs avant de se mettre hors tension. Bien que l'IUG puisse être utilisée pour définir une seule période d'inactivité pour tous les périphériques et l'UC, la période d'inactivité de chaque périphérique est mesurée séparément. Si, par exemple, un système comporte deux disques durs externes et que vous utilisez l'un d'eux, le deuxième entrera en mode d'économie

**19**

d'énergie au bout de 30 minutes d'inactivité. Le premier entrera en mode d'économie d'énergie séparément, au bout d'une période d'inactivité de 30 minutes.

Pour plus d'informations sur la configuration d'une période d'inactivité différente pour chaque périphérique, reportez-vous à la page de manuel power.conf(4).

#### Modification de la gestion de l'énergie du système  $\blacktriangledown$

#### **1. Démarrez Dtpower.**

La fenêtre principale de Dtpower s'ouvre :

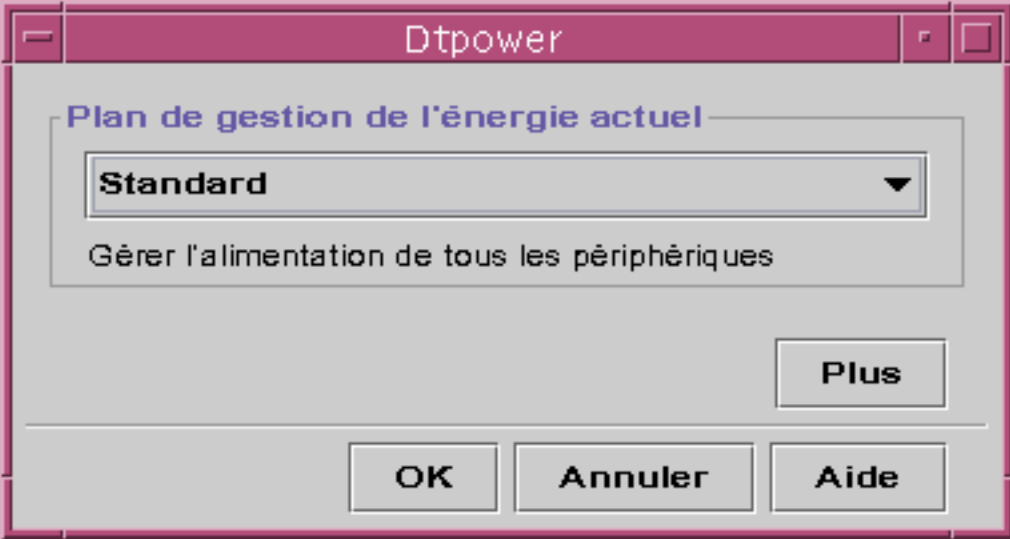

*Figure 3–1* La fenêtre principale de Dtpower

**2. Dans la fenêtre principale de Dtpower, sélectionnez Plus.** L'onglet Edition rapide s'affiche.

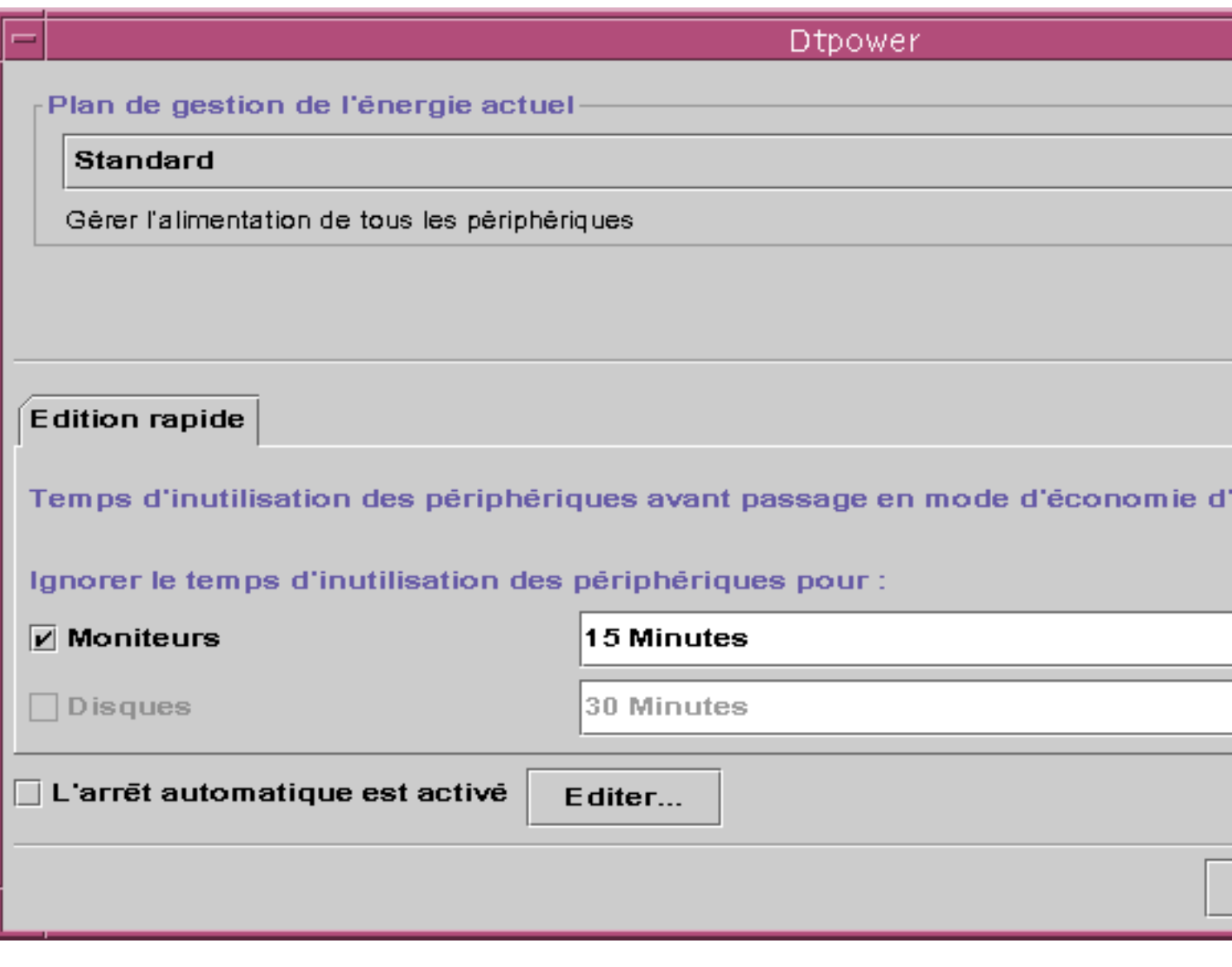

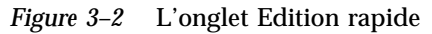

**3. Dans la zone de liste de la période d'inactivité par défaut du système, choisissez Temps d'inutilisation des périphériques avant passage en mode d'économie d'énergie.**

Ou vous pouvez entrer le temps d'inutilisation.

Personnalisation des plans de gestion de l'énergie **21**

## Gestion de l'énergie des écrans

Vous pouvez neutraliser la gestion de l'alimentation de l'affichage à partir de la gestion de l'énergie de l'ensemble du système par le biais de l'IUG Dtpower. Lorsque vous modifiez la période de veille de l'écran, la période d'inactivité de tous les autres périphériques et du système reste telle qu'elle apparaît dans le cadre Default System Idle Time ; seule la durée de veille de l'écran change.

Lorsqu'ils se mettent en veille, certains écrans sont capables de se mettre hors tension, puis à nouveau sous tension lorsque vous recommencez à utiliser l'ordinateur. D'autres écrans se contentent d'effacer leur contenu sans se mettre hors tension.

La gestion de l'énergie des stations de travail qui possèdent deux écrans (parfois appelés "systèmes bi-têtes") est aussi effectuée au moyen de Dtpower. Dans ce cas, la durée d'inactivité des deux écrans est réglée sur la même valeur.

**Remarque -** Dans certaines versions antérieures de l'environnement d'exploitation Solaris, l'alimentation de l'affichage était gérée par les options économiseur d'écran du système de fenêtrage plutôt que par le programme Dtpower. Ce n'est plus le cas. La gestion de l'énergie de l'écran, des lecteurs de disque et du système est à présent uniformément gérée par le programme Dtpower.

## Modification de la gestion de l'énergie de l'écran

**1. Démarrez Dtpower.**

La fenêtre principale de Dtpower s'ouvre.

- **2. Dans la fenêtre principale de Dtpower, sélectionnez Plus.** L'onglet Edition rapide s'affiche.
- **3. Vérifiez le bouton Moniteurs.**

La zone de liste des temps d'inutilisation des écrans est activée.

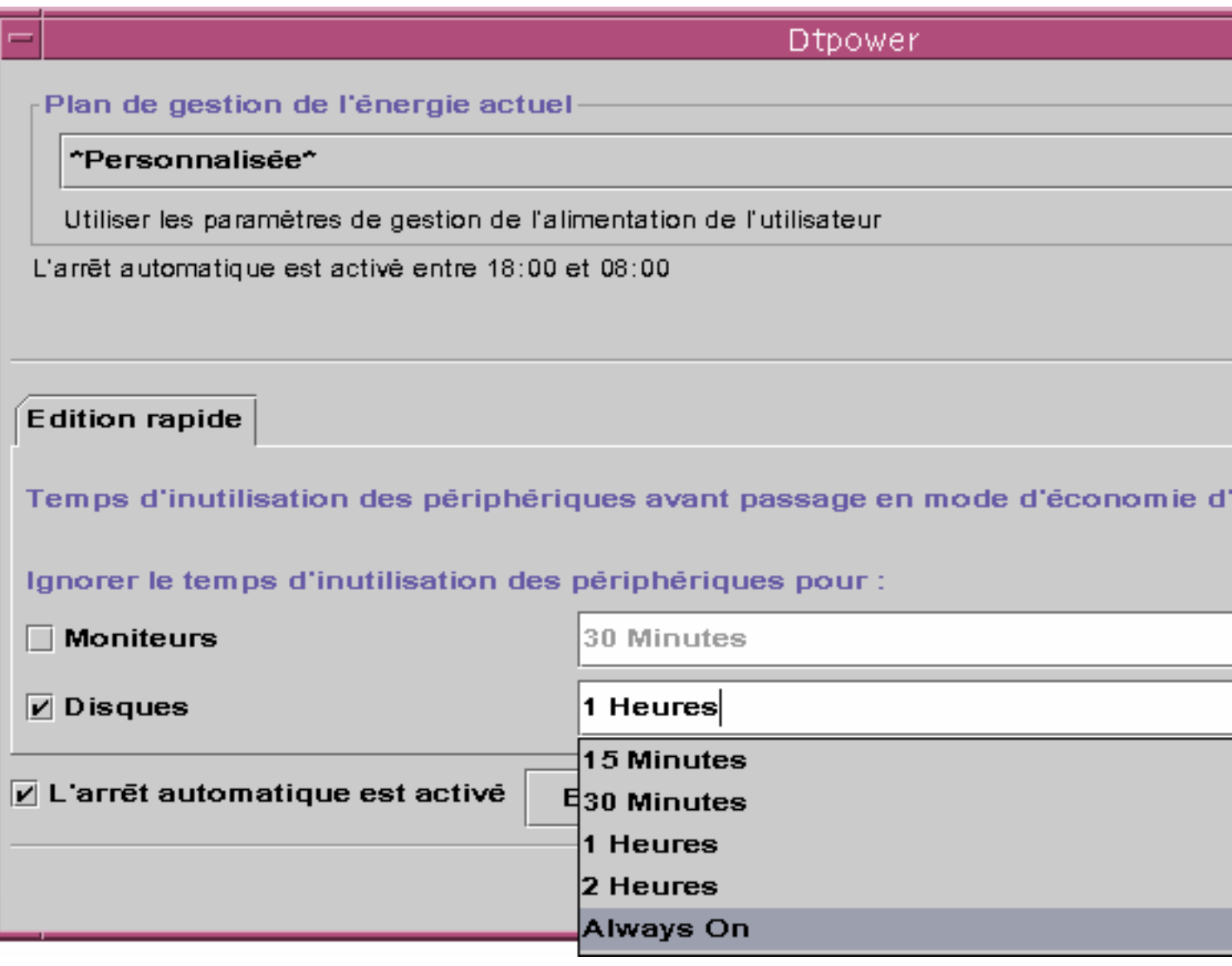

*Figure 3–3* Zone de liste des périodes d'inactivité des disques

#### **4. Sélectionnez une période dans la zone de liste ou entrez une seule valeur.**

Vous devez laisser un espace entre le nombre que vous entrez et les unités. Abrégez les unités à des Sec, Min ou Hr, comme approprié. Les valeurs décimales sont acceptées. Par exemple, si vous entrez 1.5 Hr, la période de veille de l'affichage sera réglée à 90 minutes.

Personnalisation des plans de gestion de l'énergie **23**

Si vous entrez une nouvelle valeur, elle sera ajoutée à la liste et sera disponible la prochaine fois que vous ouvrirez la zone de liste. La valeur sera affichée au format que vous avez entré dans la case d'édition.

**5. Cliquez sur OK.**

## Réactivation de l'écran

#### **1. Déplacez la souris ou appuyez sur une touche.**

Cela rétablit le courant alimentant l'écran, mais il se peut que celui-ci soit verrouillé. L'option de verrouillage d'écran est paramétrée par le biais du gestionnaire de configuration de CDE. A la différence des versions antérieures du logiciel Power Management, le verrou d'écran est à présent complètement indépendant de Power Management. Si votre écran est verrouillé, entrez votre mot de passe pour retourner au bureau.

## Gestion de l'énergie des lecteurs de disque

Vous pouvez neutraliser la gestion de l'alimentation des lecteurs de disque tout comme vous le faites pour les écrans. Lorsque vous modifiez la période d'inactivité des lecteurs, la période d'activité de tous les autres périphériques et du système reste telle quelle ; seule la valeur relative à l'alimentation des disques change. Le temps d'inutilisation de tous les lecteurs connectés au système est le même.

Pour plus d'informations sur le paramétrage d'un temps d'inutilisation différent pour chaque disque, reportez-vous à la page de manuel power.conf(4).

### Modification de la gestion de l'énergie des lecteurs de disque

**1. Démarrez Dtpower.**

La fenêtre principale de Dtpower s'ouvre.

**2. Dans la fenêtre principale de Dtpower, sélectionnez Plus.** L'onglet Edition rapide s'affiche.

#### **3. Activez le bouton Disques.**

La zone de liste correspondante est activée.

#### **4. Sélectionnez un temps d'inutilisation dans la zone de liste ou entrez une seule valeur.**

Vous devez laisser un espace entre le nombre que vous entrez et les unités. Abrégez les unités à des Sec, Min ou Hr, comme approprié. Les valeurs décimales sont acceptées. Par exemple, si vous entrez 1.5 Hr, la période de veille des lecteurs sera réglée à 90 minutes.

Si vous entrez une nouvelle valeur, elle sera ajoutée à la liste et sera disponible la prochaine fois que vous ouvrez la zone de liste. La valeur sera affichée au format que vous avez entré dans la case d'édition.

**5. Cliquez sur OK.**

Personnalisation des plans de gestion de l'énergie **25**

## Utilisation de la fonction Suspend-Resume (Interruption-Reprise)

Ce chapitre explique les points à considérer avant d'utiliser la fonction Interruption-Reprise. Il décrit comment utiliser cette fonction pour mettre votre système hors tension de manière sélective et le redémarrer dans l'état de travail laissé lors de l'arrêt. Il explique aussi comment utiliser le programme Dtpower pour gérer l'alimentation du système, par exemple, pour spécifier le moment où vous voulez que le bureau soit automatiquement arrêté. Il décrit comment activer ou désactiver la fonction Interruption-Reprise.

Ce chapitre explique que le programe Dtpower opère de manière légèrement différente dans le cas de machines de bureau à architecture sun4m (telles que la SPARCstation<sup>™</sup> 20) et dans celui des machines à architecture sun4u (telles que la Sun Ultra<sup>TM</sup> 1).

**Remarque -** Une interface de ligne de commande est également prévue afin que l'administrateur système puisse modifier les valeurs par défaut d'une machine de bureau ainsi que la définition du temps d'inactivité. Pour plus d'informations, reportez-vous à la page de manuel power.conf(4).

## Quand utiliser Power Management ?

La mise hors tension d'un système desktop peut avoir des conséquences sur des opérations liées à cette machine. Tenez compte des indications suivantes avant de décider de recourir aux fonctions de Power Management sur une machine de bureau.

**27**

## Messagerie électronique

Sur une machine arrêtée, les messages ne sont envoyés dans aucun fichier spool de messages. En règle générale, si le courrier n'a pas été livré au bout de trois jours, il est considéré comme impossible à livrer et retourné à l'expéditeur.

Si vous suspendez votre système trois jours ou plus et que votre machine dispose d'un spool de messages local, il est possible que vous ne receviez pas d'éléments de courrier, ceux-ci ayant été renvoyés à l'expéditeur.

## Alias de messagerie électronique

Les alias de messagerie électronique ne sont pas accessibles aux autres utilisateurs tant que la machine est suspendue. Si la machine est suspendue assez longtemps (généralement trois jours), les messages envoyés à un alias sur cette machine sont renvoyés à l'expéditeur.

## Connexion à distance

Tant que la machine est suspendue, vous ne pouvez pas y accéder par une connexion à distance. Il est impossible d'utiliser  $r \log i n(1)$  pour se connecter à une machine tant que celle-ci est suspendue.

## Logiciels mis en réseau

La fonction Interruption-Reprise (Suspend-Resume) peut avoir une incidence sur une application mise en réseau. L'exécution de cette dernière peut échouer si elle ne réagit pas lorsqu'un système pair ne répond pas au trafic du réseau parce qu'il a été interrompu.

L'exécution d'une application hôte X à partir d'un système et son affichage sur un autre système constituent un exemple de cette situation. Si le logiciel Power Management interrompt l'activité du système d'affichage, l'exécution de l'application liée peut échouer.

## Solstice AutoClient

N'utilisez pas les fonctions d'interruption-reprise sur une machine exploitant le  $\operatorname{logiciel}\nolimits \operatorname{solstice}\nolimits^{\scriptscriptstyle \mathbb{M}} \operatorname{Aut}$ o $\operatorname{Client}\nolimits^{\scriptscriptstyle \mathbb{M}}.$ 

## Protocole ATM

Power Management n'est pas pris en charge par les périphériques SunATM $^{\text{\tiny{\textsf{TM}}}}$ . Le protocole ATM est orienté connexion, ce qui signifie que des appels doivent être établis entre deux nuds d'extrémité (tels que des stations de travail) avant que des données puissent être transférées. Chaque nud d'extrémité impliqué dans l'appel doit maintenir la connexion ATM de manière active, aussi aucun d'eux ne peut utiliser Power Management pour interrompre la connexion puis la reprendre.

## Travaux de Cron

Les opérations spécifiées dans un fichier cron ne sont pas exécutées tant que la machine est suspendue.

Lorsqu'un système redémarre, les travaux cron dont l'exécution était prévue au moment où le système a été suspendu avec le logiciel Power Management sont gérés de la manière suivante :

- Le premier travail cron (c.-à-d. celui qui devait être exécuté en premier au moment où le système a été supendu) est lancé dès que le système redémarre.
- Le deuxième travail et les travaux suivants qui auraient pu être exécutés au moment où le système a été suspendu ne sont pas exécutés du tout.

Normalement, la commande cron permet d'identifier le travail suivant et de calculer le temps d'attente avant l'exécution de ce travail. Lorsqu'un système redémarre, la commande cron calcule le temps qui s'écoule avant la fin du premier travail ; puis ce travail déjà mis en attente est exécuté. Le processus cron contrôle de nouveau la liste d'attente des travaux. Il ne tient compte que des travaux dont l'heure d'exécution n'est pas encore passée, par conséquent, tout travail supplémentaire dont l'heure d'exécution coïncidait avec l'interruption du système n'est pas exécuté.

## Agenda

L'Agenda n'affiche pas de fenêtres pop-up pour les événements planifiés survenant lorsque la machine est suspendue.

## Stress thermique

L'objectif de Power Management est d'économiser l'électricité. Vous devez cependant tenir compte également de l'impact de l'augmentation d'un cycle de puissance (mise hors/sous tension) sur la fiabilité globale d'un matériel.

Le logiciel Power Management est par défaut actif sur les systèmes sun4u (tels que Sun Ultra 1). Par conséquent, le système Power Management de ces machines est

conçu pour évaluer chaque demande de cycle de puissance automatique survenant en raison de l'inactivité du système. Si cette évaluation conclut que le choc thermique de cycle de puissance peut à cette occasion contribuer à une diminution de la fiabilité du système, cette demande de cycle de puissance est alors reportée.

En dépit de cette fonction, vous pouvez toujours choisir à tout moment d'éteindre manuellement un système sun4u. Cette fonction de contrôle joue le rôle de frein sur le matériel soumis à un nombre excessif de demandes de cycles de puissance automatiques.

## Utilisation manuelle de la fonction Suspend-Resume (Interruption-Reprise)

Le logiciel Power Management intègre une fonction de gain de temps appelée *Interruption-Reprise*. Elle est exploitée automatiquement par le biais des fonctions d'activation de la mise sous tension automatique et d'arrêt automatique du programme dtpower. Vous pouvez également interrompre et réactiver votre système quand vous le désirez en suivant les procédures présentées dans cette section.

Le processus traditionnel de mise hors tension du système peut prendre du temps. Il en va de même pour les processus de réamorçage et de redisposition de votre espace de travail. Avec la fonction Interruption-Reprise, vous pouvez mettre votre système hors tension et sauvegarder rapidement et automatiquement toutes vos tâches courantes inachevées. Puis, à la mise sous tension suivante, vous retrouvez votre espace de travail tel que vous l'aviez laissé lors de la dernière utilisation de votre système.

Vous pouvez laisser votre système interrompu et hors tension pour une durée indéterminée sans craindre la perte de données. Cependant, certaines opérations extérieures (telles que la réception de messages électroniques) peuvent être affectées par l'interruption du système. Par conséquent, avant de recourir à la fonction Interruption-Reprise, prenez connaissance de la section "Quand utiliser Power Management ?" , page 27.

**Remarque -** La fonction Interruption-Reprise n'est pas prise en charge par les systèmes configurés en tant que clients sans disque.

## Interruption de votre système

Vous pouvez interrompre votre système à l'aide de la fonction d'arrêt automatique du logiciel Power Management. Vous pouvez également le faire manuellement au clavier en appliquant la procédure décrite à la section suivante.

L'interruption vous permet d'effectuer les tâches suivantes sans perdre l'état courant de votre système :

- Déplacer votre système
- Mettre votre système hors tension pour économiser l'énergie

**Remarque -** N'utilisez pas la fonction d'interruption si vous devez reconfigurer votre système. Pour ce faire, vous devez arrêter le système d'exploitation.

Avant d'interrompre le système, vous devez attendre la fin des opérations suivantes :

- Activité audio
- Activité sur disquette
- Activité sur bande
- Activité RNIS
- Activité TTY synchrone

L'exécution d'une interruption et de la reprise qui en découle prend généralement moins d'une minute. Vous pouvez procéder à une interruption de plusieurs manières :

- En utilisant la touche d'alimentation afin de répondre à une invite.
- En utilisant la touche Shift et la touche d'alimentation afin d'interrompre le système sans aucune autre invite.
- En utilisant l'interrupteur de mise en veille disponible à l'avant de systèmes tels que Sun Ultra 5 et Sun Ultra 10.
- En utilisant le menu Espace de travail du Bureau CDE.
- **En utilisant la commande sys-suspend.**

#### Interruption au clavier  $\blacktriangledown$

#### **1. Appuyez sur la touche d'alimentation.**

Reportez-vous à la Figure 4–1 pour connaître l'emplacement de la touche d'alimentation.

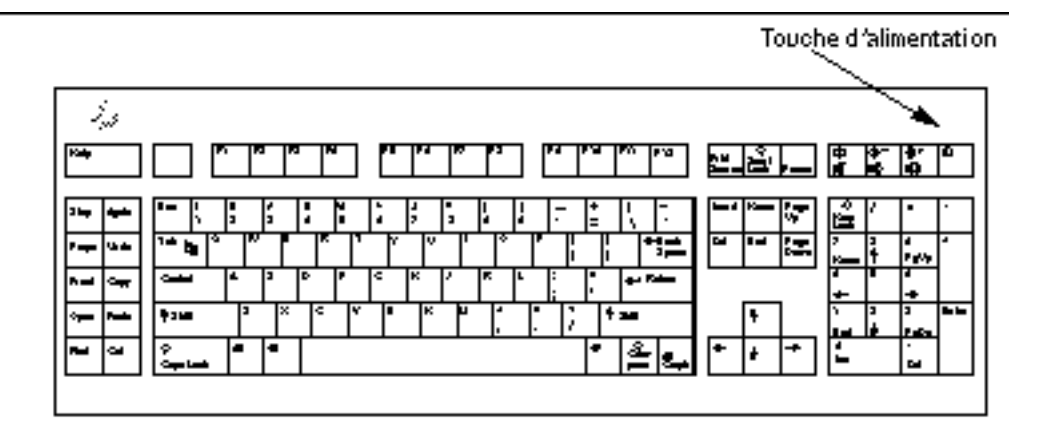

*Figure 4–1* Emplacement de la touche d'alimentation : clavier Sun Type 5 et Type 6

Une fois la touche d'alimentation activée, une fenêtre de confirmation, Figure 4–2, s'affiche.

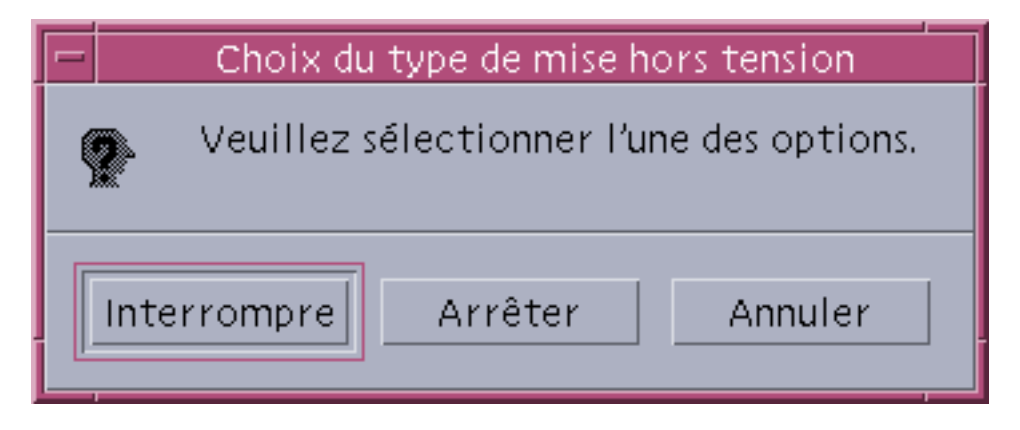

*Figure 4–2* Fenêtre de confirmation de la touche d'alimentation

#### **2. Cliquez sur Interrompre dans la fenêtre de confirmation.**

La sélection de *Interrompre* permet de sauvegarder l'état du système sur disque et de retourner à l'environnement courant du système.

La sélection de *Arrêter* permet de synchroniser les disques sur un état neutre et d'arrêter effectivement le système d'exploitation. Cette opération équivaut à exécuter la commande shutdown(1M).

#### **3. Attendez la mise hors tension du système.**

#### **4. Mettez hors tension tous les périphériques externes.**

Il s'agit des lecteurs de disques, des imprimantes et d'autres périphériques série ou parallèle. Pour connaître les instructions, reportez-vous au manuel fourni avec ces périphériques.

### Interruption instantanée au moyen d'un raccourci-clavier

- **1. Appuyez simultanément sur la touche Shift et la touche d'alimentation.** Reportez-vous à la Figure 4–1 pour connaître l'emplacement de la touche d'alimentation.
- **2. Attendez la mise hors tension du système.**
- **3. Mettez hors tension tous les périphériques externes.**

Il s'agit des lecteurs de disques, des imprimantes et d'autres périphériques série ou parallèle. Pour connaître les instructions, reportez-vous au manuel fourni avec ces périphériques.

## Désactivation de la touche d'alimentation

**1. En tant que super-utilisateur, éditez le fichier /usr/openwin/lib/speckeysd.map**

# **vi /usr/openwin/lib/speckeysd.map**

**2. Mettez en commentaire les deux lignes commençant par "SunPower" en mettant le caractère "#" au début de la ligne.**

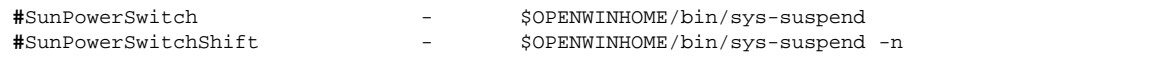

- **3. Enregistrez le fichier édité.**
- **4. Eteignez et redémarrez le système.**

## Interruption de votre système à l'aide de l'interrupteur de mise en veille

Certains systèmes, tels que Sun Ultra 5 et Sun Ultra 10, possèdent sur leur face avant un interrupteur de mise en veille.

**1. Appuyez sur l'interrupteur de mise en veille lorsque vous êtes dans un environnement en multi-fenêtrage.**

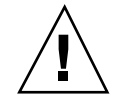

**Attention -** Si vous n'êtes pas dans un environnement en multi-fenêtrage, le fait d'appuyer sur l'interrupteur de mise en veille arrête immédiatement le système.

Dans un environnement en multi-fenêtrage, la fenêtre de confirmation de la Figure 4–3 s'affiche.

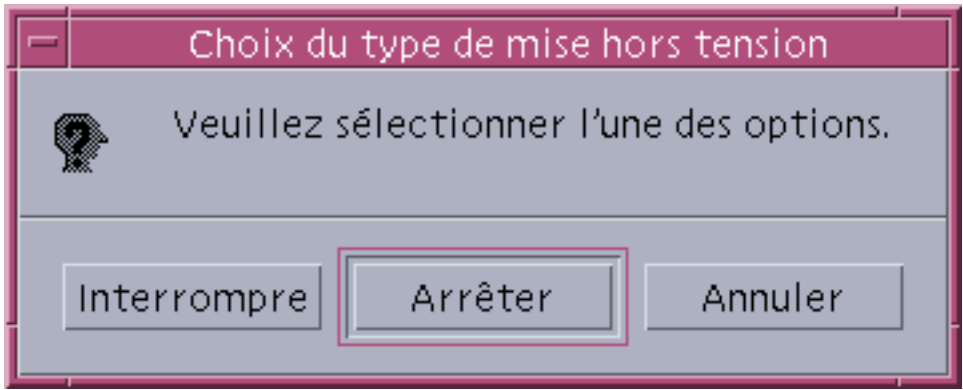

*Figure 4–3* Fenêtre de confirmation de l'interrupteur de mise en veille

#### **2. Sélectionnez Interrompre dans la fenêtre de confirmation.**

La sélection de *Interrompre* permet de sauvegarder l'état du système sur disque et de retourner à l'environnement courant.

La sélection de *Arrêter* permet de synchroniser les disques sur un état neutre et d'arrêter effectivement le système d'exploitation. Cette opération équivaut à exécuter la commande shutdown(1M).

Dans la fenêtre de l'interrupteur de mise en veille, Arrêter est l'option par défaut. Dans la fenêtre du même genre qui s'affiche lorsque vous appuyez sur la touche d'alimentation, Interrompre est l'option par défaut.

- **3. Attendez la mise hors tension du système.**
- **4. Mettez hors tension tous les périphériques externes.**

Il s'agit des lecteurs de disques, des imprimantes et d'autres périphériques série ou parallèle. Pour connaître les instructions, reportez-vous au manuel fourni avec ces périphériques.

## **v** Interruption à partir du bureau de l'environnement CDE

**1. Placez votre pointeur dans l'espace de travail et maintenez le bouton de menu enfoncé.**

Le menu Espace de travail s'affiche.

- **2. Sélectionnez l'option de suspension du système dans le menu Espace de travail.** La fenêtre de confirmation d'interruption s'affiche, comme illustré à la Figure 4–3.
- **3. Sélectionnez Interrompre dans la fenêtre de confirmation.**
- **4. Attendez la mise hors tension du système.**
- **5. Mettez hors tension tous les périphériques externes.**

Il s'agit des lecteurs de disques, des imprimantes et d'autres périphériques série ou parallèle. Pour connaître les instructions, reportez-vous au manuel fourni avec ces périphériques.

### Interruption au moyen de la commande sys-suspend

**Remarque -** Un système à multi-fenêtrage, comme l'environnement OpenWindows ou CDE, n'est pas nécessaire pour lancer une interruption à partir d'une commande Shell sys-suspend. Il n'est pas non plus nécessaire d'être super-utilisateur pour lancer une interruption.

**1. En regard du prompt, tapez :**

exemple% **/usr/openwin/bin/sys-suspend**

La fenêtre pop-up de confirmation d'interruption s'affiche, comme illustré à la Figure 4–2. En l'absence de système à multi-fenêtrage, la commande s'exécute sans afficher la fenêtre pop-up de confirmation.

- **2. Cliquez sur Interrompre.**
- **3. Attendez la mise hors tension du système.**

#### **4. Mettez hors tension tous les périphériques externes.**

Il s'agit des lecteurs de disques, des imprimantes et d'autres périphériques série ou parallèle. Pour connaître les instructions, reportez-vous au manuel fourni avec ces périphériques.

### Reprise d'un système interrompu

- **1. Mettez sous tension tous les périphériques externes connectés à votre système.**
- **2. Appuyez sur la touche d'alimentation.**

Reportez-vous à la Figure 4–1 pour connaître l'emplacement de la touche d'alimentation.

**3. Entrez votre mot de passe pour déverrouiller le système.** Lors de son interruption, le système est automatiquement verrouillé.

## Contrôles d'arrêt et d'activation automatique du système

Vous pouvez spécifier, en utilisant le programme dtpower, les conditions de déclenchement de la mise hors tension automatique de votre système. Cette fonction se nomme *AutoShutdown*. Si vous disposez d'une machine de bureau sun4u, vous pouvez également configurer votre système pour qu'il se mette automatiquement sous tension à une heure quotidienne spécifiée. Cette fonction se nomme *AutoWakeup*.

**Remarque -** Lisez attentivement la section intitulée "Quand utiliser Power Management ?" , page 27 avant de modifier les paramètres de la fonction Arrêt automatique.

L'Arrêt automatique utilise la fonction Interrompre pour mettre votre système hors tension automatiquement. Lorsque le système est remis sous tension, il reprend l'état qu'il présentait lors de la dernière interruption.

La fenêtre dtpower vous permet d'activer ou de désactiver les fonctions d'arrêt automatique et d'activation de la mise sous tension automatique, et de spécifier les valeurs temporelles suivantes :

- Le nombre de minutes d'inactivité écoulées avant que la fonction Arrêt automatique ne tente d'interrompre l'activité du système.
- Les heures de début et de fin de la période quotidienne au cours de laquelle la fonction Arrêt automatique peut se déclencher (la spécification d'une même heure pour le début et la fin permet à la fonction Arrêt automatique de s'exécuter à n'importe quel moment de la journée). Reportez-vous à la Figure 4–4.
- L'heure d'activation de la mise sous tension automatique quotidienne à laquelle le système est automatiquement remis sous tension à la suite d'une interruption générée par la fonction Arrêt automatique (systèmes desktop sun4u uniquement).

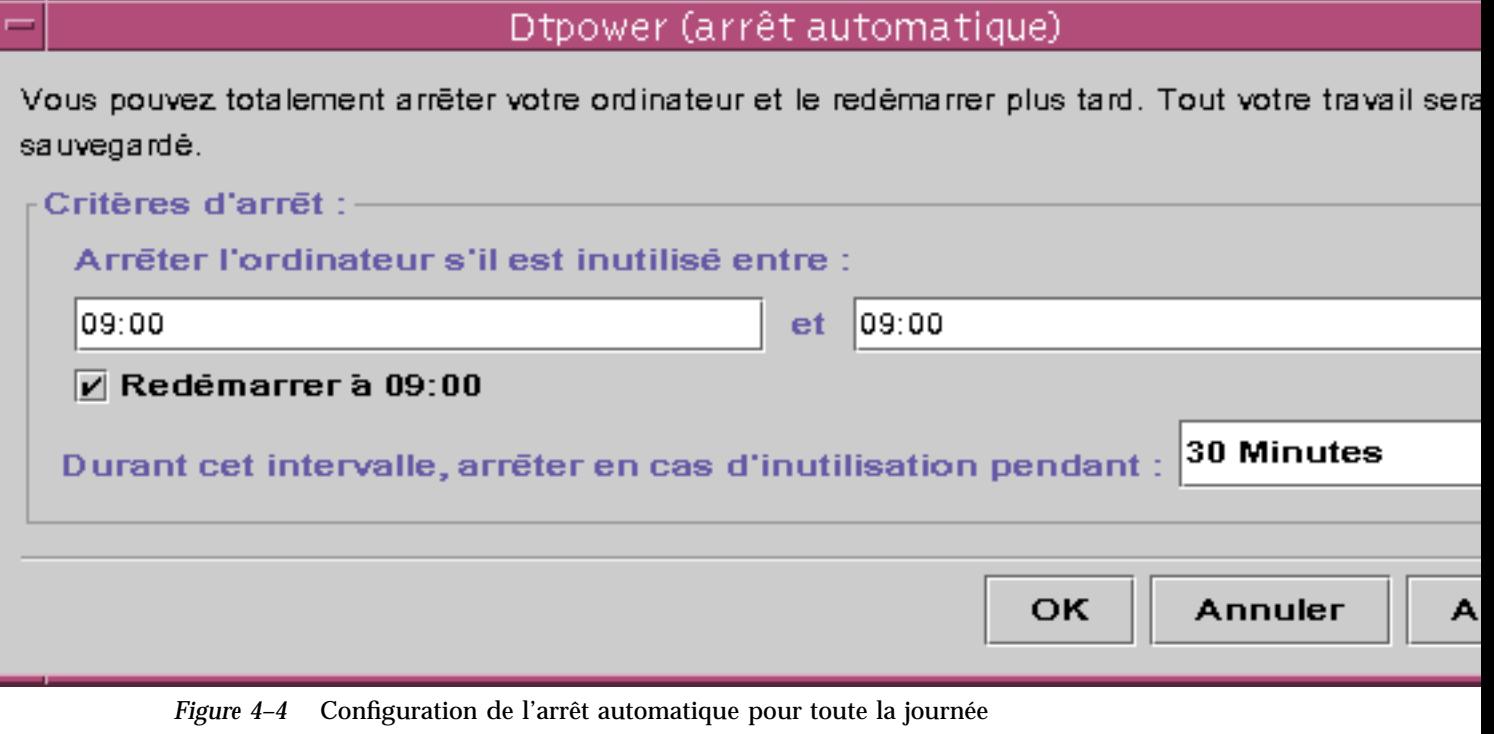

**Remarque -** La fonction d'activation de la mise sous tension automatique ne s'exécute pas après une interruption manuelle du système. Il faut que l'interruption soit générée par la fonction Arrêt automatique.

# Définition d'une durée d'inactivité avant Arrêt automatique du système

**1. Démarrez Dtpower.**

**Remarque -** Les arrêts automatiques ne peuvent pas se produire à intervalle de moins de 5 minutes, même si la durée d'inactivité est inférieure à 5 minutes.

**2. Dans la fenêtre Dtpower, cliquez sur Plus.**

La fenêtre s'agrandit pour afficher l'onglet Edition rapide.

- **3. Dans l'onglet Edition rapide, cochez L'arrêt automatique est activé.**
- **4. Cliquez sur Editer.**

La fenêtre Arrêter automatique s'affiche.

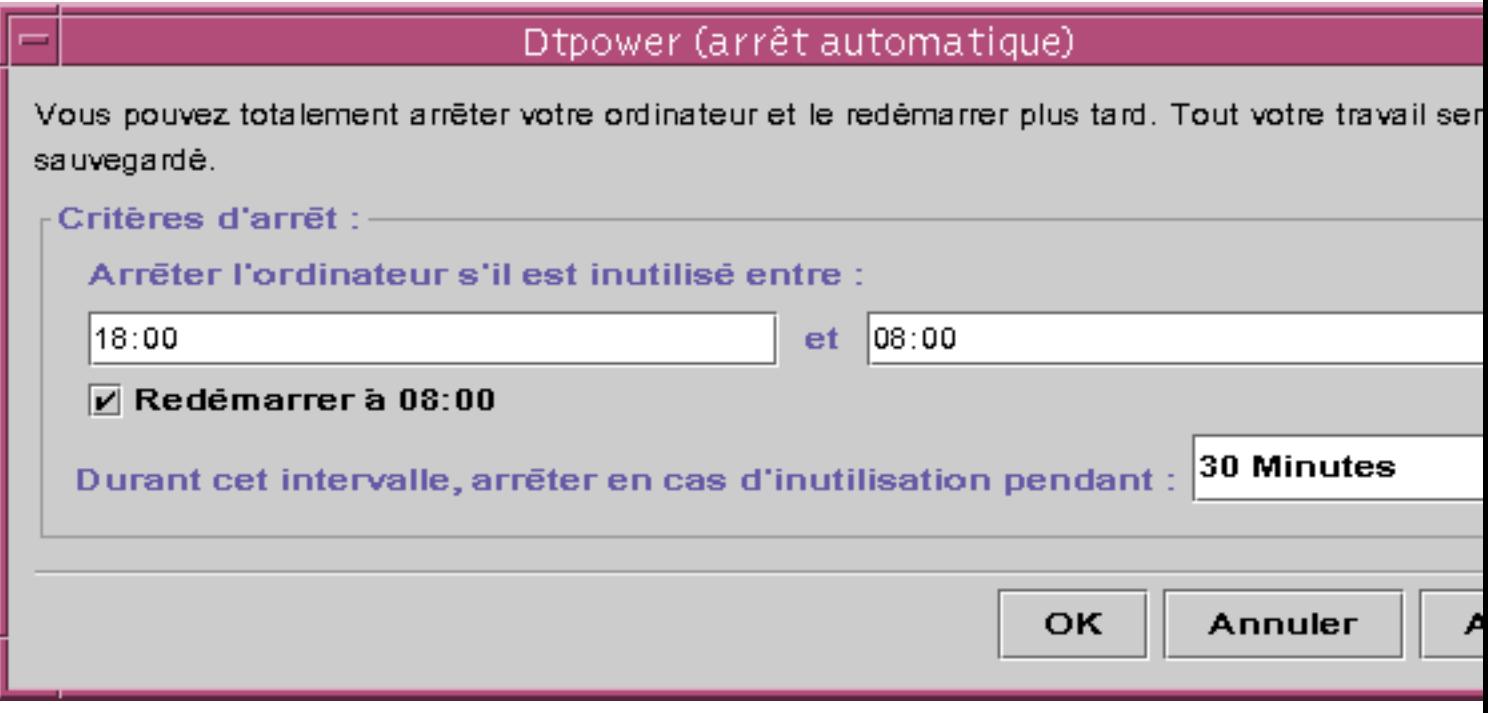

*Figure 4–5* Fenêtre Arrêt automatique

- **5. Sélectionnez l'heure de début de la période quotidienne au cours de laquelle vous souhaitez voir survenir l'arrêt automatique.**
- **6. Sélectionnez l'heure de fin de la période quotidienne au cours de laquelle vous souhaitez voir survenir l'arrêt automatique.**
- **7. Dans la boîte numérique Durant cet intervalle, arrêter en cas d'inutilisation pendant, entrez la durée de la période d'inactivité de l'ordinateur à la fin de laquelle vous souhaitez voir survenir l'arrêt.**

A la Figure 4–5, l'arrêt automatique se produira au bout d'une demi-heure d'inactivité entre 18 h et 8 h.

**8. Lorsque tous les paramètres définis sont affichés, cliquez sur OK.** Pour refuser les paramètres affichés, sélectionnez Annuler. Les paramètres actifs en cours s'affichent dans la fenêtre.

## Désactivation de l'arrêt automatique

- **1. Démarrez Dtpower.**
- **2. Dans la fenêtre Dtpower, cliquez sur Plus.** La fenêtre s'agrandit pour afficher l'onglet Edition rapide.
- **3. Dans l'onglet Edition rapide, desélectionnez L'arrêt automatique est activé.**
- **4. Cliquez sur OK.**

## Activation de la mise sous tension automatique

**Remarque -** La fonction de mise sous tension automatique est disponible uniquement sur les systèmes desktop sun4u.

- **1. Démarrez Dtpower.**
- **2. Dans la fenêtre Dtpower, cliquez sur Plus.** La fenêtre s'agrandit pour afficher l'onglet Edition rapide.
- **3. Dans l'onglet Edition rapide, cochez L'arrêt automatique est activé.**

#### **4. Cliquez sur Editer.**

La fenêtre Arrêt automatique s'affiche.

#### **5. Définissez le délai d'arrêt automatique.**

Reportez-vous à "Définition d'une durée d'inactivité avant Arrêt automatique du système" , page 38.

#### **6. Cochez le bouton Redémarrer à <***heure***>.**

L'heure à laquelle l'ordinateur redémarrera est la deuxième heure que vous avez précisée pour l'arrêt automatique.

## Désactivation de la mise sous tension automatique

#### **1. Démarrez Dtpower.**

- **2. Dans la fenêtre Dtpower, cliquez sur Plus.** La fenêtre s'agrandit pour afficher l'onglet Edition rapide.
- **3. Dans l'onglet Edition rapide, desélectionnez L'arrêt automatique est activé.**
- **4. Cliquez sur Editer.** La fenêtre Arrêt automatique s'affiche.
- **5. Desélectionnez le bouton Redémarrer à <***heure***>.**

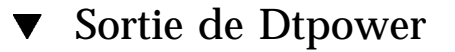

**1. Cliquez sur OK pour activer les nouveaux paramètres que vous avez définis dans la fenêtre Dtpower.**

La fenêtre Dtpower se ferme.

## Dépannage

Cette section fournit des procédures de dépannage liées à la fonction Suspend-Resume.

## Problèmes liés à la touche d'alimentation

Si la touche d'alimentation ne vous permet plus d'interrompre le système, reportez-vous à la procédure suivante.

### La touche d'alimentation n'interrompt pas le système

**1. Vérifiez la présence du démon de traitement des touches en tapant la commande suivante :**

% **ps -eaf | grep speckeysd**

Si les messages qui s'affichent ne comportent pas la ligne /usr/openwin/bin/ speckeysd, vous devez lancer le démon de traitement des touches.

**2. Pour lancer le démon de traitement des touches (si nécessaire), connectez-vous en tant que super-utilisateur et entrez la commande suivante :**

% **/usr/openwin/bin/speckeysd**

## Echec de l'interruption

En cas d'échec de l'interruption du système, une fenêtre pop-up d'avertissement s'affiche. Le contenu du message varie en fonction de la cause du problème, mais la fenêtre affichée est toujours semblable à celle de la figure suivante.

### **Echec de l'interruption!**

Echec de l'interruption ! Erreur de périphérique pendant l'interruption. Lisez dans la console des messages d'erreur plus détaillés.

Préférez-vous procéder à une mise hors tension ?

Sauvegardez tout votre travail avant de procéder à la mise hors tension !

Annuler

Mise hors tension

e die g

*Figure 4–6* Fenêtre pop-up d'avertissement Echec de l'interruption !

Lorsque cette fenêtre s'affiche, vous avez le choix entre deux boutons :

- Mise hors tension met le système hors tension *sans* préserver l'état de fonctionnement courant, comme le ferait généralement une interruption.
- Annuler annule la requête d'interruption. Le système reste sous tension.

Les sections qui suivent traitent de messages "Echec de l'interruption !" spécifiques.

### Que faire en cas d'échec d'interruption d'un périphérique ?

En cas d'échec d'interruption d'un périphérique, une fenêtre pop-up d'avertissement "Echec de l'interruption !" s'affiche et présente le message suivant :

Erreur de périphérique pendant l'interruption.

## Réponse à un échec d'interruption de périphérique

#### **1. Sélectionnez Annuler.**

Prenez certaines précautions avant de retenter l'interruption. Si vous n'avez pas encore sauvegardé votre travail, faites-le maintenant.

#### **2. Recherchez des informations dans la console de l'espace de travail.**

Cette erreur peut se produire lorsqu'un périphérique n'est pas pris en charge ou lorsqu'il exécute des tâches qui ne peuvent pas être interrompues puis restaurées.

Si le périphérique indiqué dans la console exécute une tâche qui ne peut pas être restaurée, mettez fin à cette tâche et retentez l'interruption.

Si votre système comprend des périphériques ajoutés à la configuration par défaut, ces périphériques peuvent ne pas prendre en charge la fonction d'interruption. Dans ce cas, poursuivez par l'étape suivante.

#### **3. Déchargez le gestionnaire du périphérique.**

Avant de tenter une autre interruption, suivez ces étapes :

- **a. Accédez à l'ID module en exécutant** modinfo**.**
- **b. Déchargez ce module :**

**modunload -i** *module\_id*

Il est cependant possible que vous ne parveniez pas à décharger un pilote pour une des raisons suivantes :

- Le code ne contient pas de support de détachement.
- Une autre unité doit d'abord être déchargée, telle que audio(7I) et dbri(7D).
- Le périphérique est occupé ou en cours d'utilisation.
- Si tel est le cas, contactez votre administrateur système.

#### **4. Faites une nouvelle tentative d'interruption.**

- Si l'interruption réussit, le système sauvegardera vos activités et sera mis hors tension.
- Si l'interruption échoue, la fenêtre pop-up d'avertissement s'affiche à nouveau. Dans ce cas, passez à l'étape suivante.

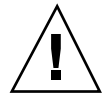

**Attention -** Sauvegardez votre travail si vous ne l'avez pas encore fait.

#### **5. Sélectionnez Mise hors tension.**

L'erreur persiste et, par conséquent, l'interruption est impossible. Cette opération arrête le système correctement sans détériorer le système de fichiers. Vos données *ne sont pas* sauvegardées sauf si vous les avez déjà sauvegardées manuellement. Lorsque vous remettrez le système sous tension, l'initialisation se fera automatiquement.

Cependant, si vous sélectionnez Mise hors tension et que celle-ci échoue, cela signifie que votre système ne prend pas en charge la mise hors tension par le logiciel. Une fenêtre pop-up d'avertissement vous informe de cet échec, comme illustré ci-après :

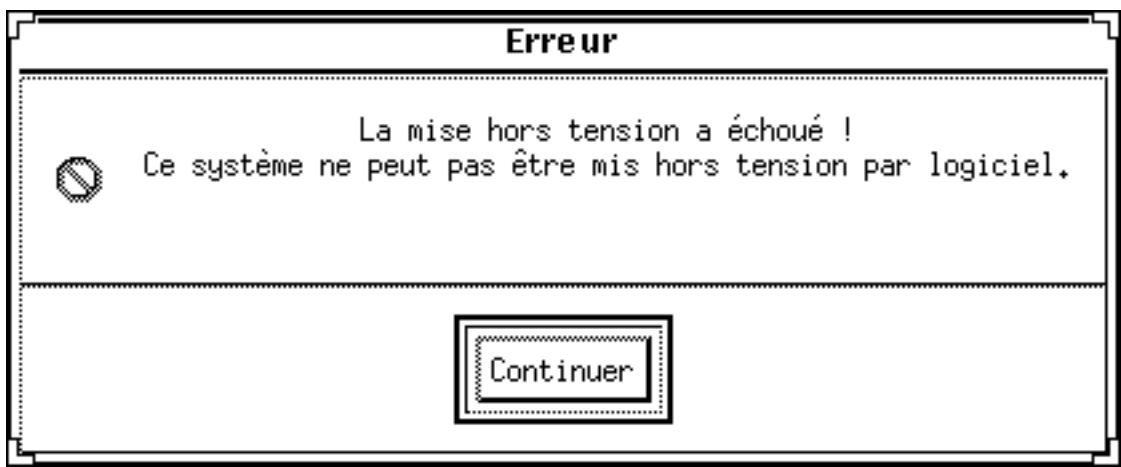

*Figure 4–7* Fenêtre La mise hors tension a échoué!

#### **6. Sélectionnez Continuer.**

Votre système ne prend pas en charge la mise hors tension par le logiciel. Cela peut être dû au fait que votre clavier n'est pas de Type 5 ou que la version de la PROM système est obsolète. Si vous êtes équipé d'un clavier de Type 5, demandez à votre fournisseur une mise à jour de la PROM système.

Par ailleurs, certains systèmes à architecture sun4m retournent à un prompt OpenBoot<sup>™</sup> PROM après une interruption, car ils ne prennent pas en charge la mise sous tension par le logiciel.

- **7. Sauvegardez votre travail si vous ne l'avez pas encore fait.**
- **8. Arrêtez le système d'exploitation.**
- **9. Eteignez la machine en mettant l'interrupteur situé sur le panneau arrière du système sur la position arrêt (0).**

**Remarque -** Lorsque c'est possible, résolvez à l'avenir le problème de ce périphérique en réclamant et en installant un pilote de périphérique qui prenne en charge l'interruption, si votre fournisseur peut vous en procurer un.

### Que faire en cas d'échec d'interruption d'un processus?

Si vous ne pouvez pas interrompre correctement un processus, une fenêtre pop-up d'avertissement s'affiche et présente le message ci-dessous :

Process can not be stopped.

Répondez à ce message par la procédure suivante.

## Réponse à un échec d'interruption d'un processus

#### **1. Sélectionnez Annuler.**

Retentez l'interruption. Si vous n'avez pas encore sauvegardé votre travail, faites-le maintenant.

#### **2. Cherchez des informations dans la console de l'espace de travail.**

S'il s'agit d'un processus en temps réel ou d'une exécution de tâches sur réseau spécifiques, un processus peut refuser de s'interrompre correctement. Généralement, cet incident est temporaire et vous pouvez le résoudre en faisant une nouvelle tentative d'interruption.

Cependant, si l'erreur persiste, arrêtez le processus en question comme indiqué dans la console et tentez à nouveau l'interruption.

#### **3. Tentez à nouveau l'interruption.**

- Si l'interruption réussit, le système sauvegardera vos activités et sera mis hors tension.
- Si l'interruption échoue, la fenêtre pop-up d'avertissement s'affiche à nouveau.

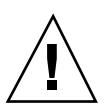

**Attention -** Sauvegardez votre travail si vous ne l'avez pas encore fait.

#### **4. Sélectionnez Mise hors tension.**

N'oubliez pas que vos données *ne sont pas* sauvegardées sauf si vous les avez déjà sauvegardées manuellement.

Lorsque vous remettez le système sous tension, l'initialisation s'effectue automatiquement.

#### Que faire en cas d'espace disque insuffisant ?

Lorsque votre système est interrompu, il crée un fichier d'état afin de conserver l'état courant de votre système. Lorsque le système de fichiers contenant le fichier d'état est saturé, une fenêtre pop-up d'avertissement s'affiche et présente le message suivant :

Suspend requires more disk space for statefile.

Répondez à ce message par la procédure suivante.

### Réponse à un espace disque insuffisant

#### **1. Sélectionnez Annuler.**

Prenez quelques précautions avant de tenter une nouvelle interruption. Si vous n'avez pas encore sauvegardé votre travail, faites-le maintenant.

#### **2. Recherchez des informations dans la console de l'espace de travail.**

Vous devez disposer d'environ 10 Mo. Nettoyez une partition avant de tenter une nouvelle interruption. Vous pouvez également modifier l'emplacement du fichier d'état en le plaçant dans un système de fichier présentant suffisamment d'espace, comme expliqué dans la page de manuel power.conf(4).

Si nécessaire, contactez votre administrateur système pour obtenir de l'aide.

#### **3. Tentez à nouveau l'interruption.**

- Si l'interruption réussit, le système sauvegardera vos activités et sera mis hors tension.
- Si l'interruption échoue, la fenêtre pop-up d'avertissement s'affiche à nouveau. Dans ce cas, passez à l'étape suivante.

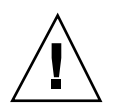

**Attention -** Sauvegardez votre travail si vous ne l'avez pas encore fait.

#### **4. Sélectionnez Mise hors tension.**

N'oubliez pas que vos données *ne sont pas* sauvegardées sauf si vous les avez déjà sauvegardées manuellement.

Lorsque vous remettez le système sous tension, l'initialisation s'effectue automatiquement.

#### Que faire en cas de conditions anormales ?

En cas de condition anormale, une fenêtre pop-up d'avertissement s'affiche et présente le message suivant :

Abnormal condition during suspend.

Répondez à ce message par la procédure suivante :

## Réponse à une condition anormale

#### **1. Sélectionnez Annuler.**

Prenez certaines précautions avant de tenter une nouvelle interruption. Si vous n'avez pas sauvegardé votre travail, faites-le maintenant.

#### **2. Recherchez des informations dans la console de l'espace de travail.**

La consultation des messages d'erreurs de la console doit vous permettre d'effectuer de nouvelles corrections.

#### **3. Tentez à nouveau une interruption.**

- Si l'interruption réussit, le système sauvegardera vos activités et sera mis hors tension.
- Si l'interruption échoue, la fenêtre pop-up d'avertissement s'affiche à nouveau. Dans ce cas, passez à l'étape suivante.

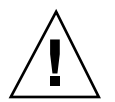

**Attention -** Sauvegardez votre travail si vous ne l'avez pas encore fait.

#### **4. Sélectionnez Mise hors tension.**

N'oubliez pas que vos données ne sont pas sauvegardées sauf si vous les avez déjà sauvegardées manuellement.

Lorsque vous remettrez le système sous tension, l'initialisation s'effectue automatiquement.

## Désactivation du verrou d'écran

Par défaut, à la reprise, le verrou d'écran du système est appelé. Pour le désactiver avant l'interruption suivante effectuée avec la touche d'alimentation, procédez comme suit.

**Remarque -** Vous ne pouvez pas désactiver le verrou d'écran activé par la fonction Arrêt automatique. Il s'agit là d'une fonction de sécurité. Elle garantit que seul un utilisateur détenteur du mot de passe peut accéder à votre session de travail à la reprise du système.

#### Pour désactiver le verrou d'écran après avoir  $\blacktriangledown$ utilisé la touche d'alimentation pour effectuer une interruption

**1. Editez le fichier** speckeysd.map **afin d'ajouter l'indicateur** -x **à l'entrée** sys-suspend**.**

Pour plus d'informations, reportez-vous à la page du manuel relative au fichier speckeysd.map(4).

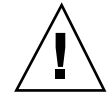

**Attention -** Sauvegardez votre travail si vous ne l'avez pas encore fait.

**2. Quittez la session en multi-fenêtrage courante et redémarrez** Au lieu d'effectuer la présente étape, vous pouvez arrêter le démon speckeysd puis le relancer.